# ЕЛЕКТРОННІ РЕЄСТРИ

ПОКРОКОВА ІНСТРУКЦІЯ ВИКОРИСТАННЯ

ВІДДІЛ З ПИТАНЬ ЗАПОБІГАННЯ КОРУПЦІЇ

# ЄДИНИЙ ДЕРЖАВНИЙ РЕЄСТР ДЕКЛАРАЦІЙ

### https://portal.nazk.gov.ua/

3. В пункті меню "Дані для декларації" обираємо необхідний рік та натискаємо "Отримати дані". Інформація з'явиться протягом 24 години.

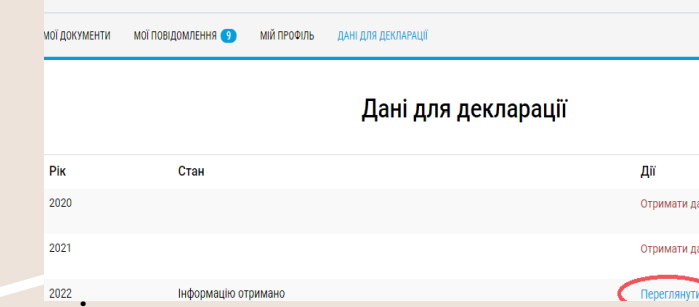

### Відображається інформація:

**Розділ 3. «Об'єкти нерухомості» Розділ 6. «Цінне рухоме майно - транспортні засоби» «Розділ 7. «Цінні папери» Розділ 8. «Корпоративні права» Розділ 9. «Юридичні особи, трасти або інші подібні правові утворення, кінцевим бенефіціарним власником (контролером) яких є суб'єкт декларування або члени його сім'ї» Розділ 11. «Доходи, у тому числі подарунки» «Витяг з державного реєстру обтяжень рухомого майна» «Витяг з державного спадкового реєстру»**

### АЛГОРИТМ ДІЙ ПРИ ОТРИМАННІ ДАНИХ ДЛЯ <u>ДЕ</u>КЛАРАЦІЇ

- 1. Авторизація в реєстрі.
- 2. В пункті меню "Мій профіль" зазначити дату народження через натискання "Зміна даних". За відсутності дати народження інформація не надається!

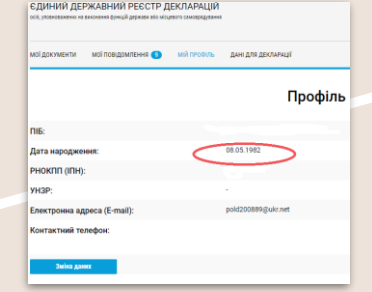

### **УВАГА!**

У разі встановлення факту нерелевантної / некоректної інформації радимо звернутися до відповідного держателя (адміністратора) інформаційно-комунікаційних і

довідкових систем, реєстрів, банків даних для актуалізації даних

# ЕЛЕКТРОННИЙ КАБІНЕТ ДЕРЖАВНА ПОДАТКОВА СЛУЖБА

https://cabinet.tax.gov.ua/

#### 6. Натискаємо "Створити" та обираємо необхідний рік.

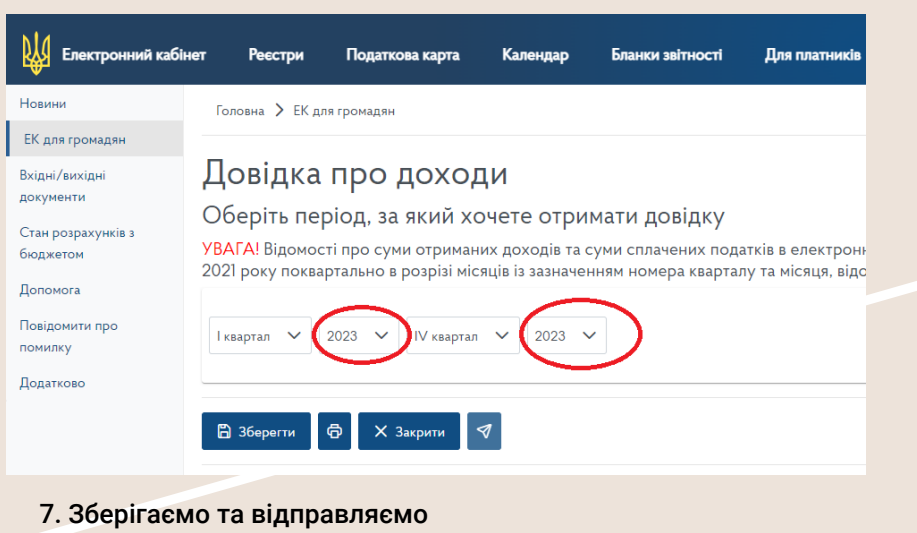

Додаткова інформація за телефоном : 0 800 501 007

### АЛГОРИТМ ДІЙ ПРИ ЗАМОВЛЕННІ ВІДОМОСТЕЙ ПРО ДОХОДИ

- 1. Вхід до особистого кабінету
- 2. Авторизація
- 3. Пункт меню "ЕК для громадян"
- 4. Обираємо пункт "Запит про суми виплачених доходів"

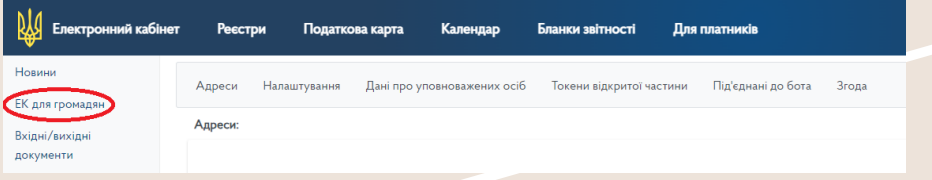

#### 9. Відповідь надходить через декілька хвилин і відображається у пункті меню "Вхідні/Вихідні документи"

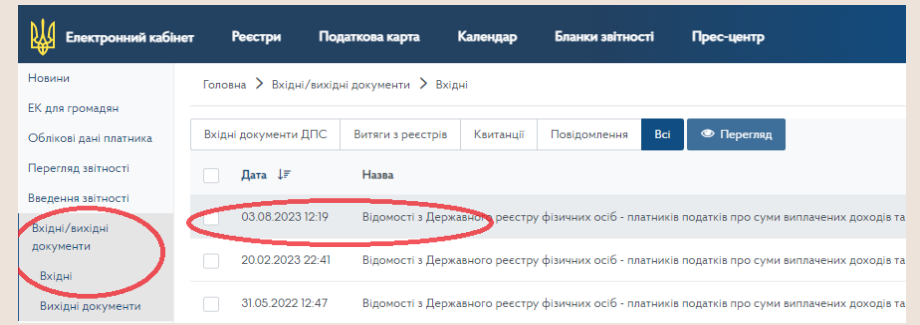

# ПОРТАЛ ЕЛЕКТРОННИХ ПОСЛУГ ПЕНСІЙНИЙ ФОНД УКРАЇНИ

#### АЛГОРИТМ ДІЙ ПРИ ЗАМОВЛЕННІ ВІДОМОСТЕЙ ПРО ЗАРОБІТНУ ПЛАТУ/ПЕНСІЮ

- 1. Вхід до особистого кабінету
- 2. Авторизація
- 3. Пункт меню "Комунікації з ПФУ"

#### Запит на отримання електронного документу

4. В пункті меню "Запити на отримання електронних документів" обираємо необхідний "Тип звернення". Звертаю увагу, що інформація про заробітну плату буде відображатись у формі "Довідка ОК-5" (за всі періоди діяльності), формі "Довідка про нараховану заробітну плату" (за вказаний вами період), інформація про пенсію у формі "Довідка про доходи пенсіонера" (за вказаний вами період).

9. Відповідь надходить через декілька хвилин і відображається у пункті меню "Мої звернення". Для перегляду документ необхідно розгорнути та зберегти "Документи відповіді" у форматі pdf.

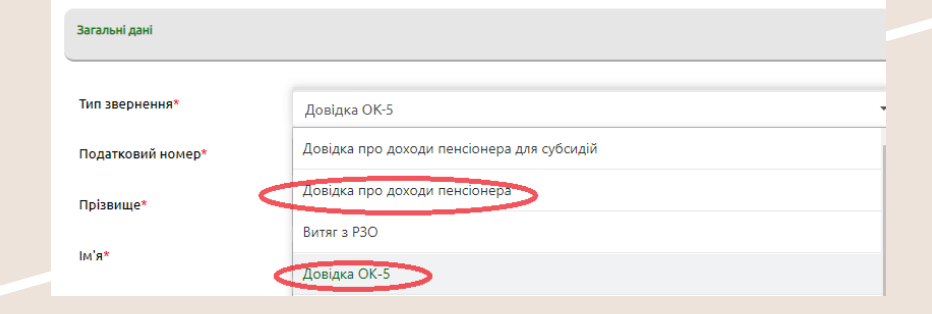

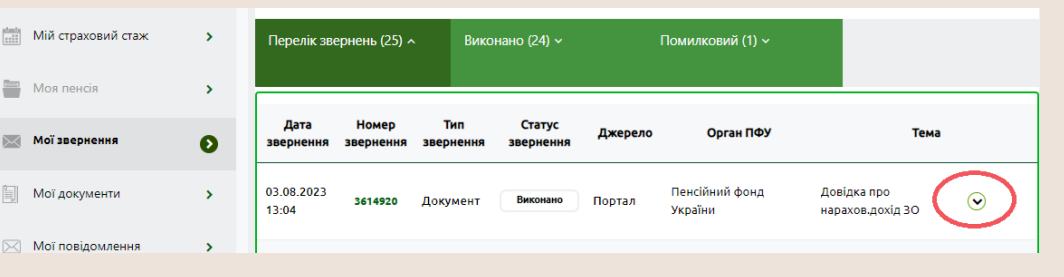

Додаткова інформація за телефоном : 0 800 503 753

https://portal.pfu.gov.ua/

## КАБІНЕТ ВОДІЯ МІНІСТЕРСТВО ВНУТРІШНІХ СПРАВ

https://e-driver.mvs.gov.ua/login

### АЛГОРИТМ ДІЙ ПРИ ОТРИМАННІ ІНФОРМАЦІЇ ПРО ТРАНСПОРТНІ ЗАСОБИ

- 1. Авторизація. Здійснюється за допомогою електронного підпису або Bank ID.
- 2. У пункті меню "Автопарк" відображається інформація про власне авто та авто в користуванні.

### **Увага**:

В сервісі відображаються документи, що були видані **після 2013 року**

Сервіс не містить інформації про водні та повітряні засоби, а також сільськогосподарську техніку

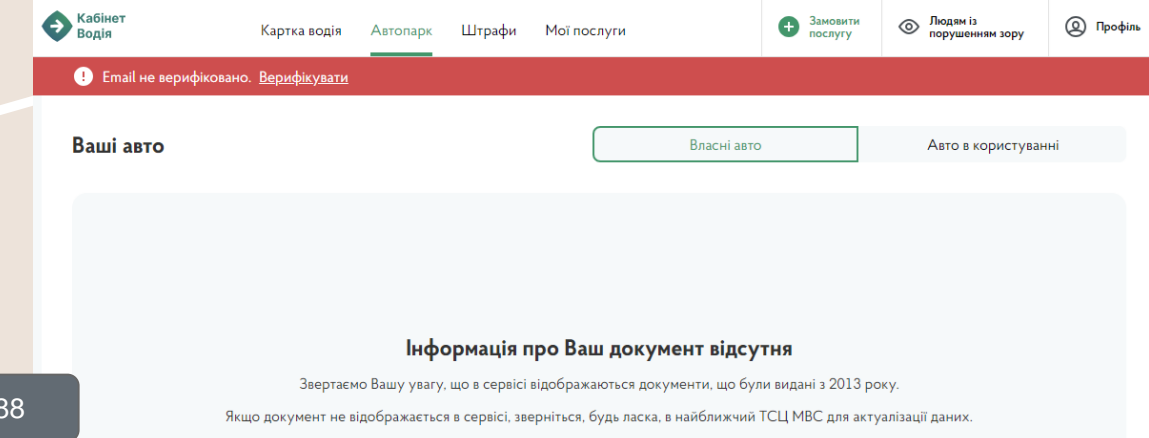

Додаткова інформація за телефоном : 044-290-19-88

### ЄДИНИЙ ДЕРЖАВНИЙ РЕЄСТР ЮРИДИЧНИХ ОСІБ, ФІЗИЧНИХ ОСІБ-ПІДПРИЄМЦІВ ТА ГРОМАДСЬКИХ ФОРМУВАНЬ АЛГОРИТМ ДІЙ ПРИ ОТРИМАННІ ДАНИХ ПРО ОСОБУ ЗАСНОВНИКА (КІНЦЕВОГО БЕНЕФІЦІАРНОГО ВЛАСНИКА)

### https://usr.minjust.gov.ua/

3. Проходимо ідентифікацію користувача.

4. Обираємо документ серед доступних типів документів - "Витяг про юридичну особу"

#### 5. В межах Критеріїв пошуку визначаємось з умовами пошуку

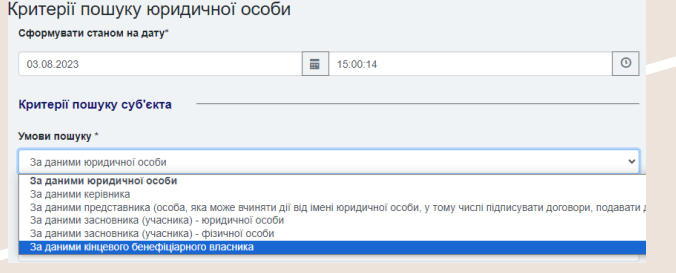

- 1. Авторизація в реєстрі.
- 2. Обираємо пункт меню "Платний запит" та функцію "Створити запит"

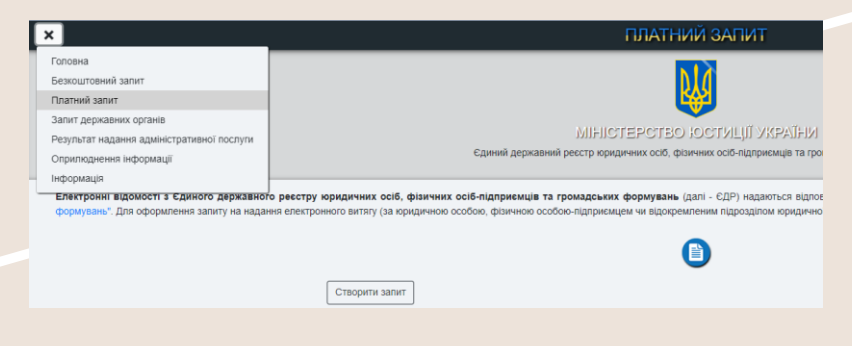

- 6. Вводимо реєстраційний номер облікової картки платника податків особи
- 7. Помічаємо всі пункти, які необхідно внести до документа
- 8. Здійснюємо оплату
- 9. Отримуємо документ

Додаткова інформація за телефоном : 0 800 508 584

# ДЕРЖАВНИЙ РЕЄСТР РЕЧОВИХ ПРАВ НА НЕРУХОМЕ МАЙНО

https://diia.gov.ua/services/informac iya-z-derzhavnogo-reyestrurechovih-prav-na-neruhome-majno

3. За результатом пошуку будуть відображені усі об'єкти нерухомості, знайдені за вказаним параметром.

4. Для отримання документа з відображенням відомостей з Державного реєстру речових прав необхідно здійснити оплату.

АЛГОРИТМ ДІЙ ПРИ ОТРИМАННІ ДАНИХ ПРО НЕРУХОМЕ МАЙНО

- 1. Натискаємо "Отримати довідку"
- 2. Авторизація
- 3. Обираємо один з параметрів пошуку та зазначаємо інформацію згідно обраного параметру. Інформація з Державного реєстру

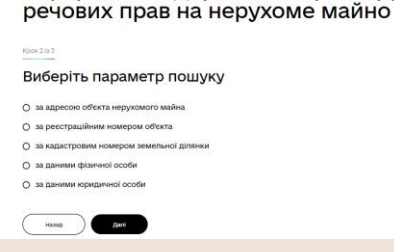

5. Після успішного проведення оплати, документ надійде до особистого кабінету в Дії та відображатиметься в пункті "Послуги", а саме: "Отримані документи" .

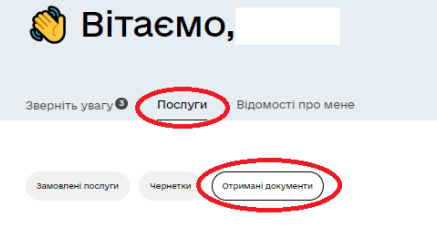

Що таке Дія Новини Питання та відповіді

Інформація з ДРРП щодо всіх знайдених об'єктів нерухомості за даними ൈ фізичної особи-04.08.2023.12:45